Vyhovuje požadavkům státní maturity

# Informatika a výpočetní technika

AKTICKÁ

Kompletní látka pro nižší i vyšší úroveň státní maturity

Payel Roubal

spoluautor maturitních testů a katalogu k maturitní zkoušce

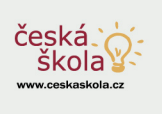

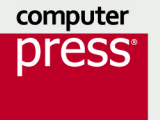

**Pavel Roubal**

## **Informatika a výpočetní technika pro střední školy Praktická učebnice**

**Computer Press Brno 2012**

### **Informatika a výpočetní technika pro střední školy Praktická učebnice**

**Pavel Roubal,** *www.eduit.cz* 

**Obálka:** Martin Sodomka **Odpovědný redaktor:** Michal Janko **Technický redaktor:** Jiří Matoušek

Objednávky knih: http://knihy.cpress.cz www.albatrosmedia.cz eshop@albatrosmedia.cz bezplatná linka 800 555 513 ISBN 978-80-251-3227-2

Vydalo nakladatelství Computer Press v Brně roku 2012 ve společnosti Albatros Media a. s. se sídlem Na Pankráci 30, Praha 4. Číslo publikace 16 466.

© Albatros Media a. s. Všechna práva vyhrazena. Žádná část této publikace nesmí být kopírována a rozmnožována za účelem rozšiřování v jakékoli formě či jakýmkoli způsobem bez písemného souhlasu vydavatele.

Dotisk 1. vydání

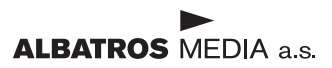

## **Obsah**

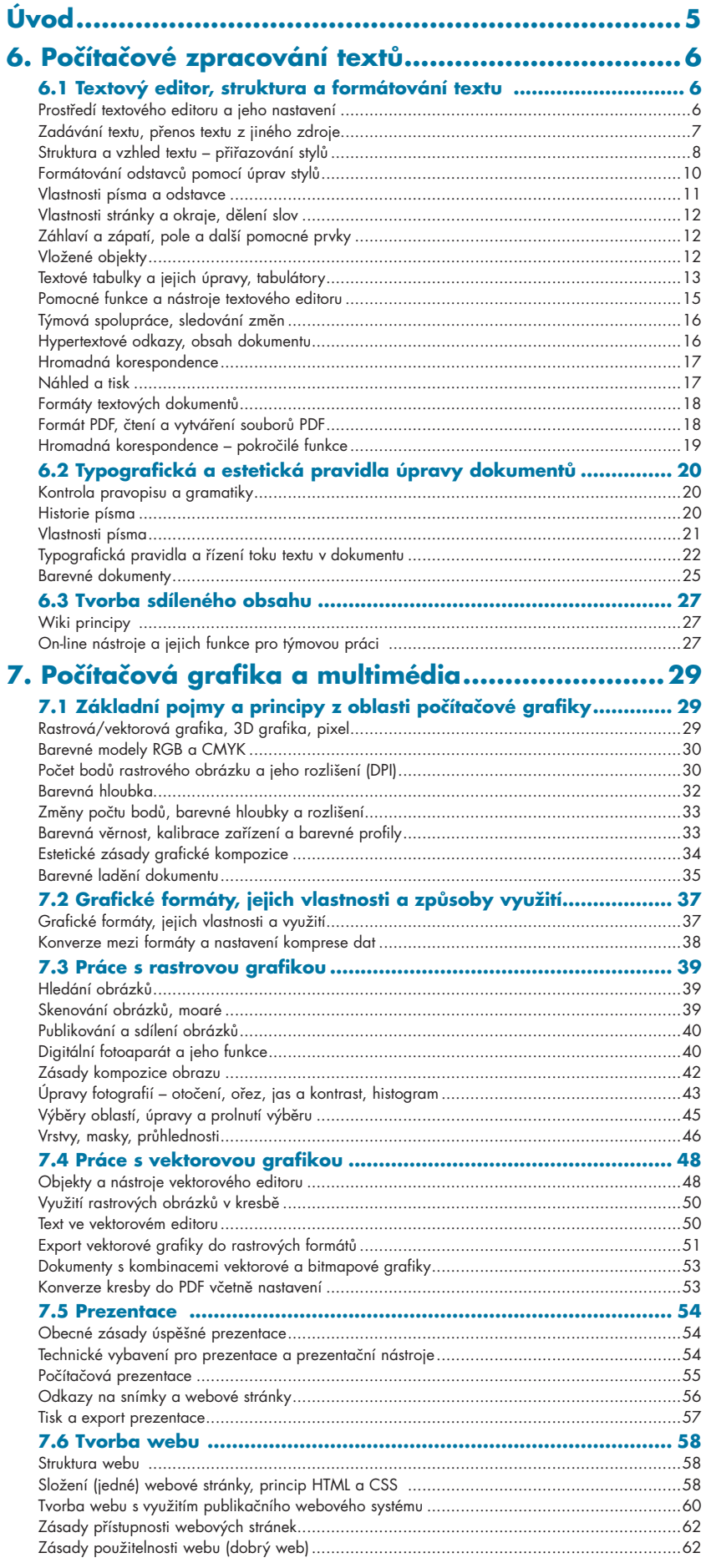

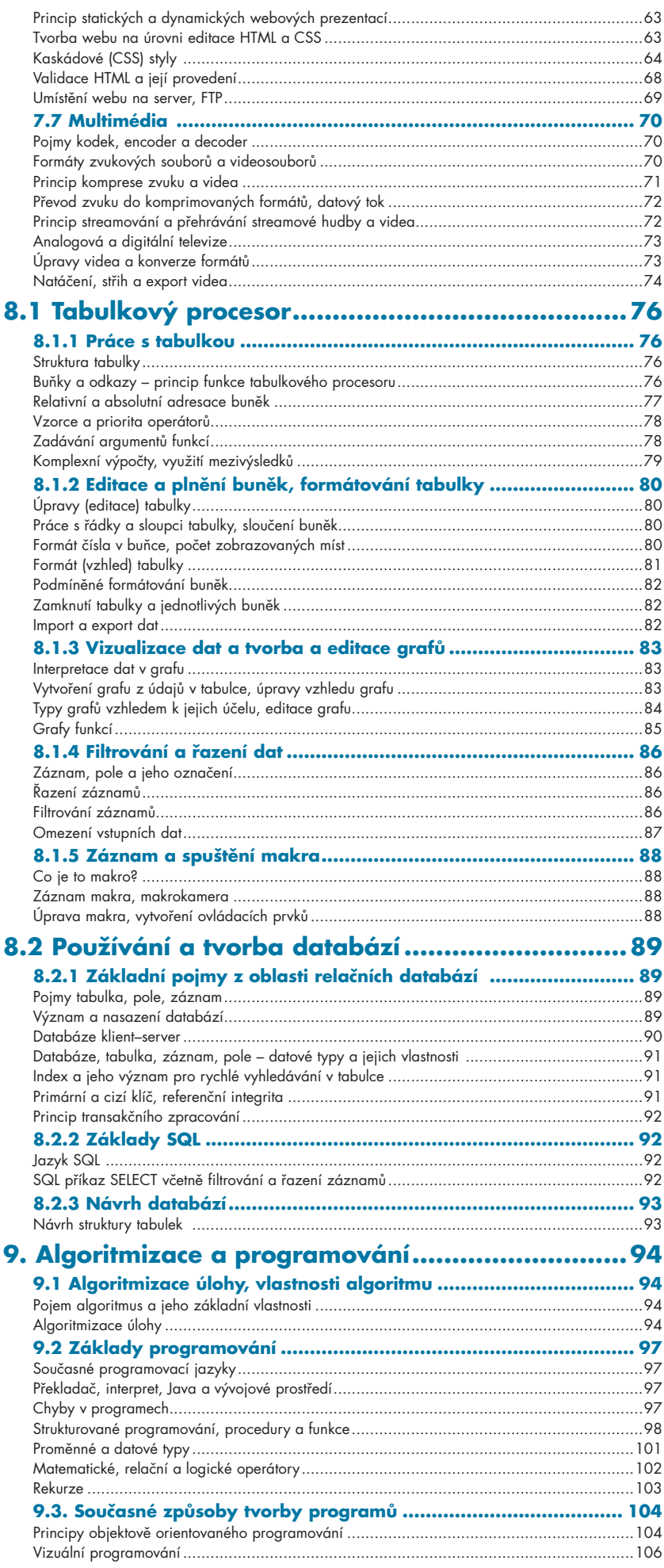

# **Úvod**

K čemu je na začátku třetího tisíciletí našeho letopočtu výuka výpočetní techniky na střední škole? Nenaučí se s počítačem pracovat každý sám?

Zkušenost ukazuje, že nenaučí. Někdo se naučí počítač ovládat (někdo pouze své oblíbené hry), někdo pochopí, jak počítač vlastně pracuje, ale málokdo se naučí počítač *skutečně využívat* tak, aby mu v dalším studiu a v zaměstnání sloužil jako výkonný nástroj.

**Ovládání něčeho a využívání není totéž:** mohu ovládat nůžky, tj. umět stříhat, to ale neznamená, že si umím nastříhat látku na oděv – k tomu potřebuji další znalosti.

S počítačem je to podobné. Mohu ovládat procházení webu, to ale neznamená, že na něm budu umět najít správné a pravdivé informace k problému, který právě řeším. Většina lidí to chápe u účetního programu – to, že umím zadávat do políček čísla, ještě neznamená, že umím vést účetnictví. Naopak např. u práce s textem bohužel mnoho lidí nechápe, že umět psát písmena na klávesnici ještě neznamená dobře upravit text.

**Počítačová grafika** je velmi široký a často ne zcela jasně definovaný pojem. Její pojetí v této učebnici vychází z katalogu požadavků ke státní maturitě z předmětu Informatika. Zkusíte si nakreslit obrázek, naskenovat fotografii a upravit ji v počítači, případně rovnou využít digitální fotoaparát. Uděláte zajímavou koláž, nakreslíte si leták a vyrobíte vizitku. Použijete textový editor k něčemu "lepšímu", než je obyčejný dopis – zkusíte v něm udělat stránku časopisu nebo zajímavou pozvánku. Proniknete do tvorby webových stránek Internetu, včetně přípravy potřebných obrázků. Seznámíte se s principem tvorby animovaných obrázků, a to jak pomocí animovaného souboru GIF, tak s využitím vektorové animace, kterou představuje např. Flash. A nakonec je zde malý úvod do natáčení, střihu a exportu videozáznamu, od používání kamery přes střih záznamu až po export filmu.

Součástí výkladu bude také trocha nutné teorie – povídání o barevných modelech, rozlišení, barevné hloubce a dalších základních pojmech a v části o fotografování nezapomeneme na to nejdůležitější, na zásady správné kompozice a expozice snímku.

**Práce s počítačem** pro většinu zaměstnaných lidí spočívá zejména ve využívání evidenčních programů (účetnictví, mzdy, výroba), dále často využívají tabulkový kalkulátor, e-mail, web, občas vytvoří nějaký dopis nebo jiný dokument. Počítačová grafika je jiný svět – svět barev, tvarů, animací, modelování vlastních představ. Těžko z vás po zvládnutí této učebnice budou profesionální grafici, to chce více času a také trochu grafického nadání, ale můžete s její pomocí do tohoto zajímavého a lákavého světa alespoň nahlédnout a získat v něm základní orientaci.

**Programování a databáze** jsou pak oblasti vyhrazené pokročilejším uživatelům, i když vymyslet jednoduchý algoritmus a vytvořit makro by měl umět každý. Profesionální programátoři a databázoví specialisté patří mezi nejlépe placené lidi z oblasti IT – i z tohoto důvodu se vyplatí této oblasti věnovat.

#### **Důležité**

**Tato kniha navazuje na učebnici** Informatika a výpočetní technika pro střední školy – Teoretická učebnice, prodejní kód K1859. Navazuje proto také číslováním kapitol na tuto učebnici v souladu s Katalogem požadavků společné části maturitní zkoušky z předmětu Informatika.

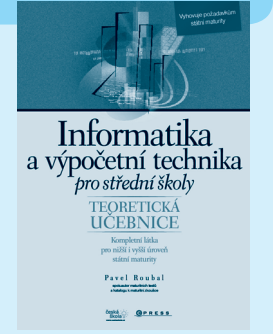

#### **Důležité**

U praktických činností, které jsou tématem této učebnice, je zcela nutné nejdříve pochopit, jak určitý program (nástroj) funguje, pak si jeho ovládání vyzkoušet a pak ho asi padesátkrát (lépe více) použít. Teprve potom si můžete říci, že něco opravdu umíte, že vás nepřekvapí nestandardní situace a odlišná zadání.

S pochopením vám tato učebnice pomůže, používání a zažití vysvětlených funkcí do podvědomí už je na vás…

#### **Poznámka**

V době vzniku této knihy měly největší zastoupení v českém školství i v komerčních firmách editory Microsoft Word z kancelářského balíku Microsoft Office. Proč je použito množné číslo? Protože těchto editorů je kvůli historickému vývoji několik typů, několik verzí. V době vzniku knihy se již rozšiřovala verze 2010, ale na většině škol se používala verze 2007, někde i verze 2003. Proto je většina ukázek v této knize z editoru Microsoft Word 2007.

**Rozdíl v ovládání** verzí Wordu 2003 a 2007 je opravdu velký, a to ve prospěch verze 2007. Ač se to některým uživatelům, již zvyklým na nepřehledné a nelogické nabídky starších programů, občas nezdá, přinesly Office 2007 novou (lepší) kvalitu do ovládání kancelářských programů. Navíc přinesla verze 2007 i nové formáty souborů, nová písma a nové velmi slušné šablony pro všechny typy dokumentů. Výsledkem je možnost pracovat s dokumenty rychleji, pohodlněji a více se soustředit na to podstatné, tj. na obsah dokumentu. Je tedy možné přechod na novou verzi 2007 (či novější) rozhodně doporučit.

**OpenOffice.org** je zdarma dostupný kancelářský balík s velmi dobrou základní funkčností. Většina poznatků z této knihy se dá aplikovat i na práci v tomto balíku. Problémem je, že tento program svým ovládáním připomíná starší verze Wordu, ne verzi 2007 a novější. To se nejspíš v jeho dalších verzích změní, takže podobnost bude výrazně větší.

# **6. Počítačové zpracování textů a tvorba sdíleného obsahu**

## 6.1 Textový editor, struktura a formátování textu

Práce s textem zde navazuje na znalosti ze základní školy. Předpokládané znalosti jsou však opravdu minimální:

- **Zvládnutí klávesnice**, což představuje kromě *zápisu znaků* (i těch, co nejsou na české klávesnici) také *pohyb po textu*, *označení textu* (klávesnicí i myší) a dále příkazy zadávané pomocí *klávesnice*.
- Ovládání **základních zásad pořizování textu**: ukončení odstavce (ne řádku), jedna mezera za každým znaménkem (a nikdy před ním).
- **Uložení a otevření souboru.** Je třeba umět s porozuměním a přehledem uložit a otevřít dokument.
- **Použití schránky** pro kopírování a přesun textu i dalších objektů.

#### **Poznámka**

Používání mezer a tabulátorů k formátování textu, úprava každého odstavce zvlášť místo využívání stylů odstavců, záliba v množství písem a barev, neznalost základních typografických pravidel atd. jsou nešvary, které znemožňují kvalitní úpravu dokumentu a efektivní práci s textem.

#### Prostředí textového editoru a jeho nastavení

Okno textového editoru obsahuje nástroje pro vytváření a formátování (změnu vzhledu) textu. Protože tyto nástroje vycházejí z obecných vlastností písma, odstavce a stránky, najdete je ve všech moderních textových editorech.

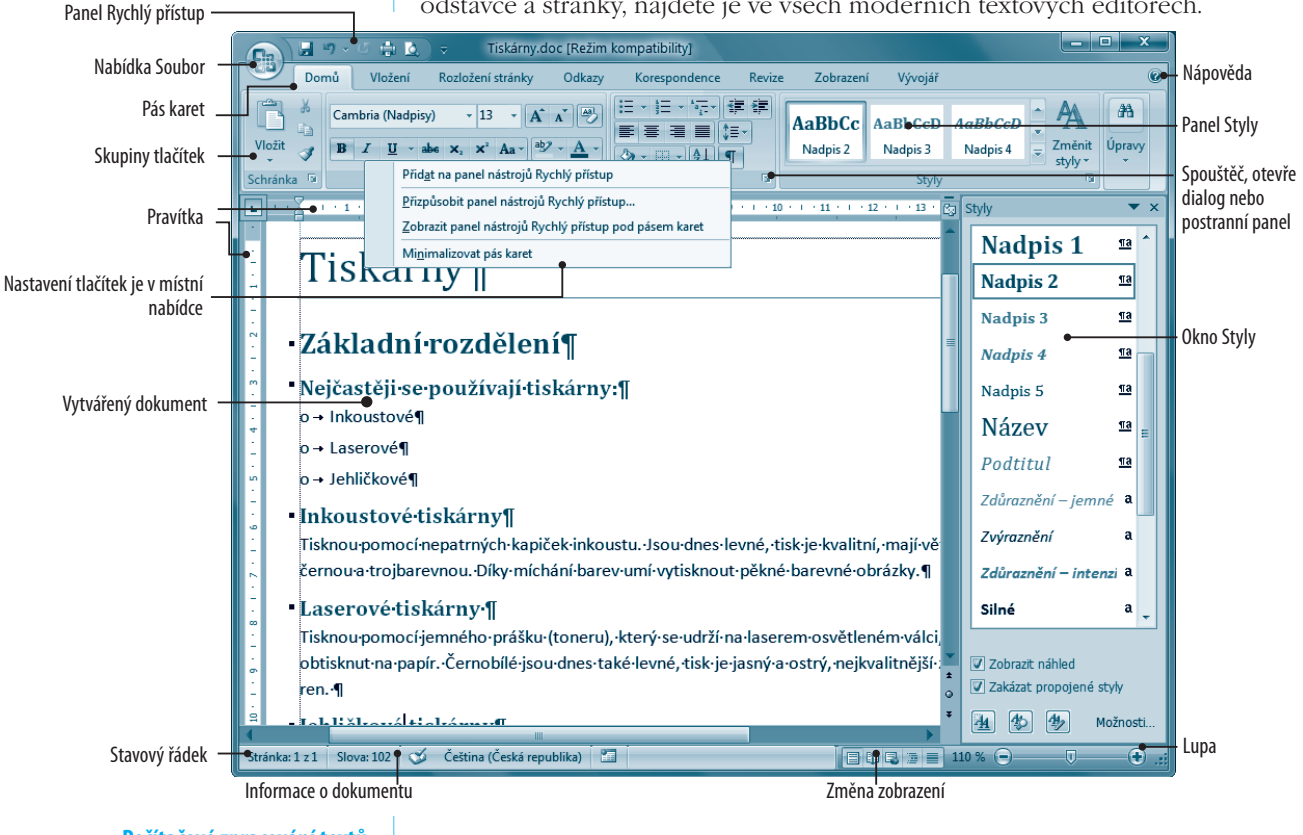

**Počítačové zpracování textů a tvorba sdíleného obsahu** **Nastavení panelů** je někdy možné myší, jindy ho najdete v místní nabídce. Většině příkazů je možné také přiřadit *klávesovou zkratku*.

#### Zadávání textu, přenos textu z jiného zdroje

Zadávání textu bylo zmíněno na předchozí straně. Cílem je mít k dispozici vlastní text, který můžeme libovolně upravit. Ten získáte buď tak, že ho sami napíšete, nebo, v případě použití nějakého elektronického zdroje, vložíte do svého textu jako neformátovaný text.

- 1. Na webu *označíte části textu*, které chcete ve svém materiálu použít. (pokud označíte část textu a stisknete **Ctrl**, můžeme označit další, nesouvisející odstavec.)
- 2. *Označený text zkopírujete do schránky.* Buď v nabídce (panelu) **Úpravy** nebo klávesovou kombinací **Ctrl+C**.
- 3. Spustíte textový editor, ale text ze schránky do něho **nevložíte**. Prostě nyní *nesmíte stisknout* **Ctrl+V**.
- 4. Na panelu **schránka** (v nabídce **Úpravy**) vyberete **Vložit jinak** a necháte obsah schránky vložit jako **Neformátovaný text**.

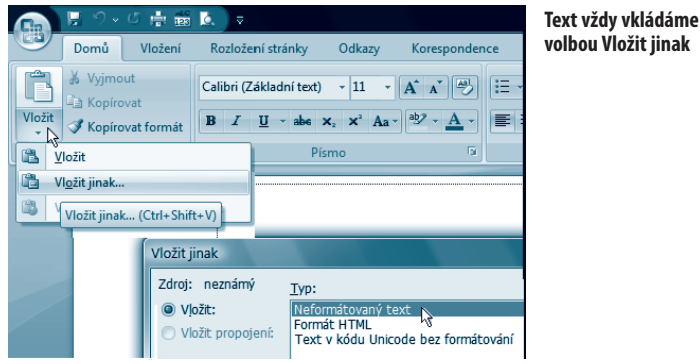

**Proč?** Díky této operaci máte k dispozici opravdu neformátovaný text, jako byste ho *právě napsali na klávesnici*. Pokud použijete pouze volbu **Vložit**, použije se při vložení také **formát textu**. A to většinou velmi špatně dopadne. Webové stránky jsou vytvářeny všelijakým způsobem, do textu zanesete množství formátovacích parametrů a někdy přepíšete i připravené styly. To vše najít a odstranit vám *přidělá mnoho práce a někdy to ani nepůjde*.

- 5. Nechte si zobrazit **skryté znaky** (viz dále), abyste měli přesný přehled o dokumentu. **Smažte přebytečné** odstavce, mezery, apod.
- 6. Dopište, upravte, změťe obsah textu. Máte nyní připravený čistý text. Během jedné minuty mu dáte vzhled a strukturu (viz dále).

#### Lupa, skryté znaky

**Nejrychlejší změny zobrazení** dosáhnete ve většině programů, pokud držíte klávesu **Ctrl** a točíte kolečkem na myši. Dokument si tím rychle přiblížíte nebo oddálíte.

**Vypnutí/zapnutí skrytých znaků**, které vám dávají přesný přehled o formátování dokumentu, zůstalo na panelu nástrojů (pásu karet Domů) vpravo (je vidět na obrázku). Doporučuji ho nechat zapnuté, ihned vidíte, zda nemáte více mezer mezi slovy, kde je umístěn tabulátor, kde nedělitelná mezera (vypadá jako větší kolečko mezi slovy) a kde je konec odstavce.

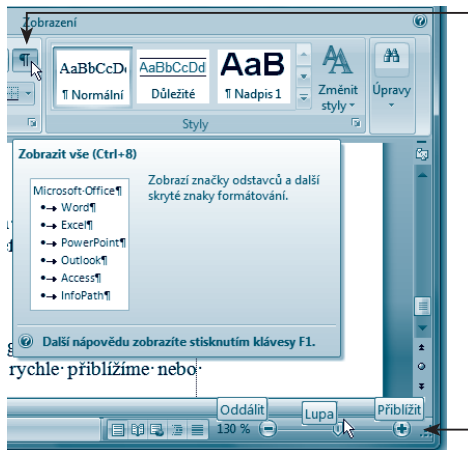

**Zobrazení skyrých znaků formátování textu nabízí výborný přehled o dokumentu. Lupa je užitečný nástroj – používejte ji.**

#### **Zajímavost**

"Nejkrásnější jsou knihy, písmem ladně sestavené, jimiž zpodobenou moudrost posíláme lidem, místně nebo časově vzdáleným, ba dokonce i pozdnímu potomstvu. Nejkrásnějším darem Božím je vynález tiskových liter, jimiž se knihy nesmírně rychle rozmnožují."

Toto napsal Jan Amos Komenský o písmu a knihách před více než třemi stovkami let. Povšimněte si, jak ve dvou větách vystihl dvě základní vlastnosti dobré tiskoviny: má to být "zpodobená moudrost" – důležitý je obsah textu, a dále mají být "písmem ladně sestavené"– záleží i na úpravě dokumentu.

Jak vidíte z citátu, práce s písmem (textem) není žádná novinka. Se sazbou si "hrály" celé generace grafiků, tiskařů a sazečů.

Také ovládání dnešních textových editorů vychází ze zásad, které vznikaly po staletí a které jsou prověřené časem. Je třeba tyto zásady pochopit a naučit se jim a pak již jen hledat, kde příslušná nastavení vlastností písma, odstavce, stránky a dokumentu autoři textového editoru "skryli".

#### **Důležité**

Jak je zřejmé, pracovat s textem můžete v různých editorech i pod různými operačními systémy. **Kvalita textu** je určena hlavně vašimi znalostmi a schopnostmi, v mnohem menší míře kvalitou používaného textového editoru.

#### **Vyzkoušejte 1**

- 1. Prozkoumejte okno svého textového editoru a najděte v něm všechny zde uváděné nástroje.
- 2. Zkuste přenést text z webové stránky do editoru jako neformátovaný text.

#### **Vyzkoušejte 2**

- 1. Vyzkoušejte si různé možnosti zobrazení dokumentu a lupu.
- 2. Zobrazte skryté znaky a zjistěte, jak vypadá konec odstavce, mezera, nedělitelná mezera, tabulátor apod.

#### Struktura a vzhled textu – přiřazování stylů

Každý textový dokument obsahuje tři základní složky:

- **Obsah** (tím se zde většinou zabývat nebudeme).
	- **Strukturu.** Každý text by měl být jasně a přehledně členěn nadpisy, seznamy, poznámkami apod. *U každého odstavce by mělo být zřejmé, jaké je jeho postavení v dokumentu.*
- **Vzhled.** Vzhled je dán vaším záměrem a zaměřením dokumentu.

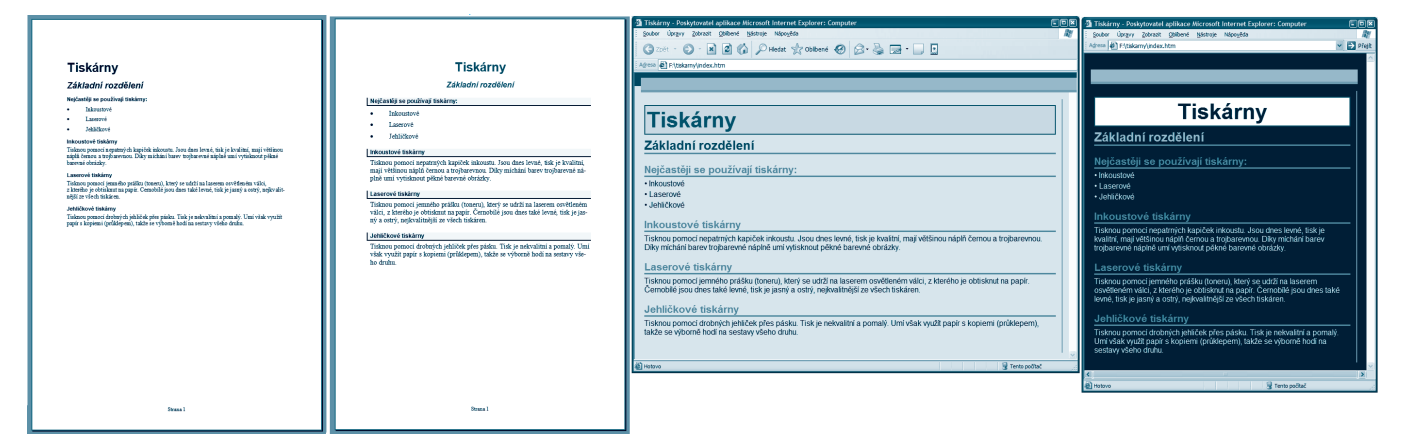

**Toto je stále stejný dokument, stejnému obsahu a struktuře je pouze přidělen pokaždé různý vzhled (různá množina stylů)**

**Vzhled** je určen množinou stylů, které jsou přiřazeny jednotlivým druhům odstavců, tj. jeho struktuře. *Tento vzhled my nevytváříme, ale pouze aplikujeme již připravené vzhledy.* Naším úkolem je vytvořit obsah dokumentu (spolu s jeho strukturou), vzhled necháme na profesionálech, kteří vytvářejí šablony vzhledů. Základní postup práce s dokumentem se změnil díky novým editorům od snahy vytvářet jeho vzhled po snahu nezničit kvalitní vzhled, který je připraven v šabloně. Vyžaduje to sebeovládání, výsledky však stojí za to.

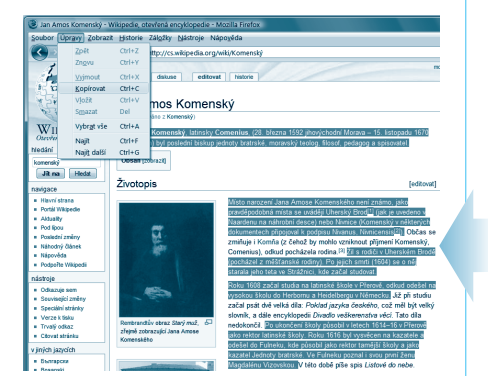

#### **Důležité**

Většina uživatelů textových editorů má neodolatelnou touhu "vylepšit" design dokumentu, tj. začít měnit zarovnání, písma, barvičky apod. Historické editory k tomuto přístupu také jakoby naváděly.

Kvalitní design se učí na uměleckých školách několik let. Laické zásahy do připravených šablon jsou téměř vždy k horšímu, místo soustředění se na obsah dokumentu ničíte jeho vzhled, navíc likvidujete vazby na styly a přiděláváte si zbytečnou práci. Snažte se to nedělat.

> **Počítačové zpracování textů a tvorba sdíleného obsahu**

#### Postup vytvoření dokumentu

Konkrétně si postup vytvoření dokumentu s referátem ukážeme na tvorbě textu o Janu Amosovi Komenském. Nutnou podmínkou je však začít úplně od začátku, tedy založit nový dokument, nesmíte použít žádný již vytvořený dokument.

**Nultým krokem** vytváření dokumentu je vytvoření jeho obsahu, tj. příprava zdrojových materiálů, použité literatury. Zde si tuto fázi zjednodušíme použitím textu z encyklopedie Wikipedia (*www.wikipedia.cz*). Její licence nám to umožňuje. Zkopírujte část textu do schránky a vložte ho do dokumentu jako *neformátovaný text* (viz předchozí stranu).

#### Styly = rychlý a pěkný text

**Neměňte zatím jeho vzhled.** Nyní je potřeba se ovládnout a nepoužívat nástroje pro úpravy jednotlivých odstavců, jinak si přiděláte mnoho práce. Pouze je možné vyznačit části textu (slova) například *kurzívou*. **Tučné písmo** příliš neesteticky "leze" z textu, používá se například v učebnicích, tedy tam, kde je důležitější obsah než vzhled textu.

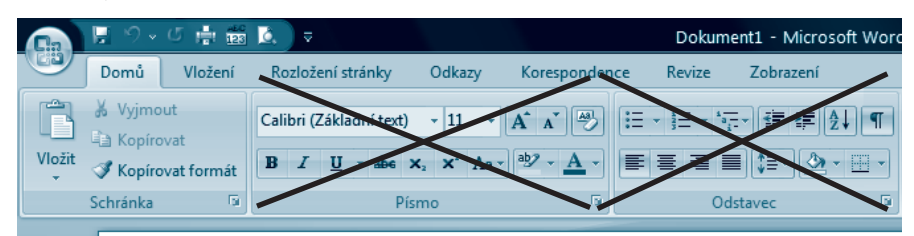

**Text rozdělíme nahrubo do odstavců a delším statím napíšeme nadpisy.** *Tím vytváříme strukturu dokumentu.* Tu by měl mít každý dokument, který si dělá nárok na přehlednost. (Nepíšete většinou povídky ani romány, čtenář by měl například okamžitě najít odstavec o díle Komenského.)

**Vytvoříme strukturu a vzhled dokumentu pomocí připravených stylů odstavců.** To je zcela zásadní bod naší práce. Pokud tento způsob práce nepochopíte a nezačnete používat, strávíte roky života úpravou vzhledů dokumentů, místo tvorbou jejich obsahu. Opět ovládněte chuť začít styly předělávat, je to často zbytečná práce (viz dále).

#### Jak na používání stylů

**Používání stylů** je jednodušší, než by se možná zdálo, vše je věcí pár (dvou) klepnutí myší. Nejdříve ale musíte otevřít panel **Styly**. V editoru Word 2007 klepněte na spouštěč (šipečku) vpravo u panelu karet **Styly**, v OpenOffice.org Writeru stisknete klávesu **F11**.

Nyní umístíte kurzor do odstavce, kterému chcete přiřadit styl (na obrázku je to druhý nadpis *Životopis*), a klepnutím mu vpravo na panelu **Styly** přiřadíte styl, zde *Nadpis 2*. (Obrázek ukazuje stav před přiřazením stylu.)

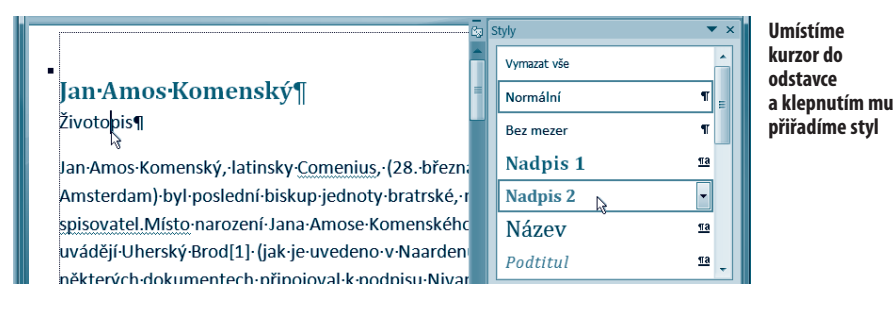

**Text v případě odstavcových stylů neoznačujeme,** odstavec začíná svým prvním písmenem a končí znakem konec odstavce, kterékoliv místo mezi těmito znaky ho jednoznačně určuje.

**Takto pokračujte** v celém dokumentu. (Styl *Nadpis 3* se ve Wordu 2007 objeví teprve tehdy, když použijeme *Nadpis 2*.) Dlouhé odstavce mají styl s názvem *Normální* (viz dále). Číslování a odrážky v krátkém dokumentu můžete přiřadit odstavci na kartě **Odstavec**.

#### Postup při výběru stylů

**Výběr stylů** není možné provádět náhodně, textový editor při jejich používání vychází z několika zákonitostí:

- Pro pořizování textů Microsoft Word jako první nabídne styl s názvem *Normální* (editor z OpenOffice.org styl *Výchozí*).
- Důležitou vlastností obou výše uvedených stylů je, že jsou *od nich odvozeny všechny ostatní styly* (chovají se tedy trochu nenormálně).
- Jestliže napíšete odstavec libovolným stylem (například Nadpis 1), bude mít další odstavec vždy připraven styl Normální (Výchozí). To je docela praktické, nedává smysl mít za sebou více nadpisů první úrovně.
- Nadpisy vždy používáte od první úrovně k nižším úrovním. Tedy nadpis kapitoly bude mít styl *Nadpis 1*, další pak *Nadpis 2* atd. Dodržet strukturu nadpisů, kdy nadpis většího celku má menší číslo, je důležité, protože podle úrovně nadpisů a jejich stylů textový editor *vytváří automatický obsah*.
- Na postupy prací, u kterých *záleží na pořadí, používáme číslování*, na výčty, u kterých na pořadí *nezáleží, pak odrážky*.

Zatím stále platí – žádný vzhled kromě vyznačení části textu sami ručně neměníme. Změny designu jsou vysvětleny na další straně.

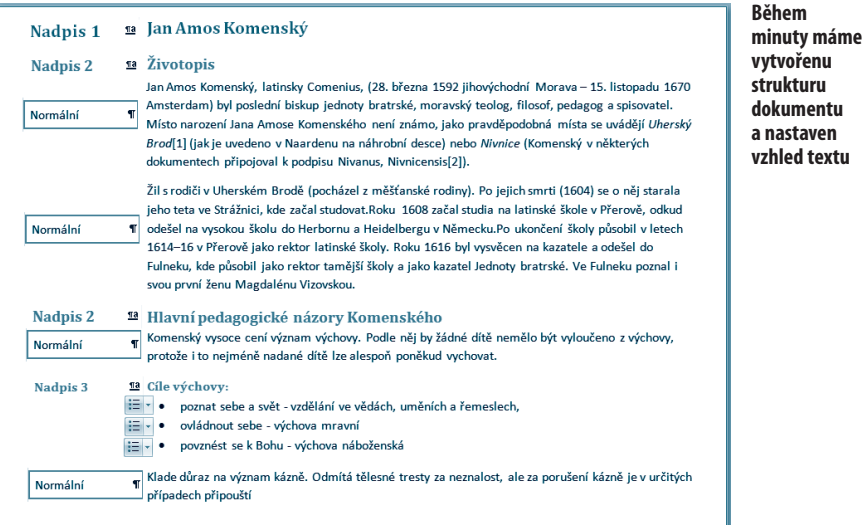

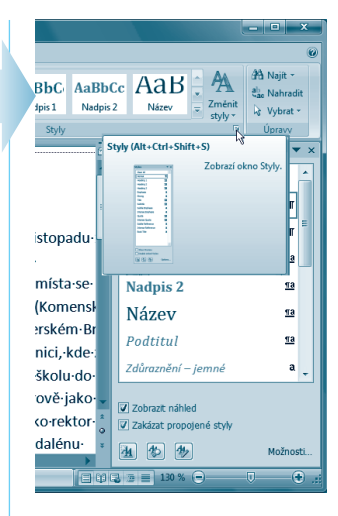

#### **Důležité**

Textové editory kromě odstavcových stylů nabízejí také **styly znakové**. Ty obsahují formátování písma. Při jejich aplikaci musíte označit část textu, na kterou se má znakový styl aplikovat.

**Znakové styly** se mají používat na vyznačování v textu. Díky nim můžete změnit vyznačení stovek pojmů ve stostránkovém textu z tučného na kurzívu během deseti sekund.

#### **Tip**

V editoru Microsoft Word můžete na nadpis celého dokumentu použít styl Název. Další připravené styly mají názvy podle účelu svého použití.

Název

 $\underline{\mathbf{na}}$ 

#### **Pracujeme**

**a nastaven** 

- 1. Vytvořte text o J. A. Komenském podle zde uvedeného postupu.
- 2. Vyznačte v textu důležité pojmy pomocí znakového stylu.

**Počítačové zpracování textů a tvorba sdíleného obsahu**

#### **Tip**

Sady stylů obsahují kromě formátování odstavců i design titulních stran, textových rámců, záhlaví a zápatí atd. Je to velmi silný nástroj na získání jednotného a přitom kvalitního vzhledu dokumentu. Jsou navíc k dispozici i v ostatních programech Office. Stačí je pouze používat…

#### **Zajímavost**

Práce s textem pomocí připravených designů, které my pouze používáme, je odvozena od způsobu práce profesionálů v oblasti sazby. Sazeč nevytváří vzhled knihy (časopisu), ale dostane od grafika šablonu (maketu), podle které vytváří knihu nebo časopis. Způsob, kdy si každý laik u počítače vytvářel své vlastní "designy", nemá s profesionalitou nic společného.

#### **Tip**

Pokud máte k dispozici starší verzi Microsoft Wordu nebo OpenOffice.org, můžete měnit jednotlivé styly odstavců, ale sady stylů k dispozici nejsou.

Řešením může být tvorba několika (školních) šablon, které zpracují pokročilí uživatelé a které dají ostatním k dispozici. Šablona může obsahovat nějaké připravené texty, ale hlavně by měla zahrnovat dobře nadefinované a esteticky sladěné styly odstavců.

#### **Pracujeme**

Pokud to váš editor umožňuje, vyzkoušejte si změny sad stylů, sad barev a sad písem.

#### **Důležité**

**Jak změníme jeden odstavec?** Přece nijak, odstavce se jednotlivě pokud možno nemění. Ztratí tím totiž vazbu na sadu stylů a musíme pak celý dokument ručně upravit, což je mnohem pracnější. Pokud jsme přece jen jeden odstavec změnili, je možné klepnout na název jeho stylu pravým tlačítkem myši a vybrat Aktualizovat styl XY podle výběru. (Pozor ale na "nenormální" styl Normální, u tohoto tuto funkci raději nepoužívejte – viz zajímavost na další straně.)

> **Počítačové zpracování textů a tvorba sdíleného obsahu**

#### Formátování odstavců pomocí úprav stylů

Nyní je konečně čas seznámit se s úpravami vzhledu (designu) dokumentu. Ta je možná dvěma způsoby, z nichž ten první je k dispozici pouze ve Wordu 2007, druhý způsob nabízejí i starší textové editory.

#### Výběr jiné sady stylů (Word 2007 a novější)

**Změna celkového vzhledu dokumentu** je ve Wordu 2007 otázka dvou klepnutí myší.

- 1. Nahoře na kartě Styly klepneme na velké tlačítko vpravo s textem **Změnit styly**.
- 2. **Ukážeme na Sada stylů** a v nabídce ukážeme na název jiné sady stylů. Dokument se okamžitým náhledem změní podle nové šablony a my pouze klepnutím potvrdíme vzhled, který se nám nejvíce líbí. (Abychom mohli dále pokračovat společně, použijte nyní styl *Moderní*.)

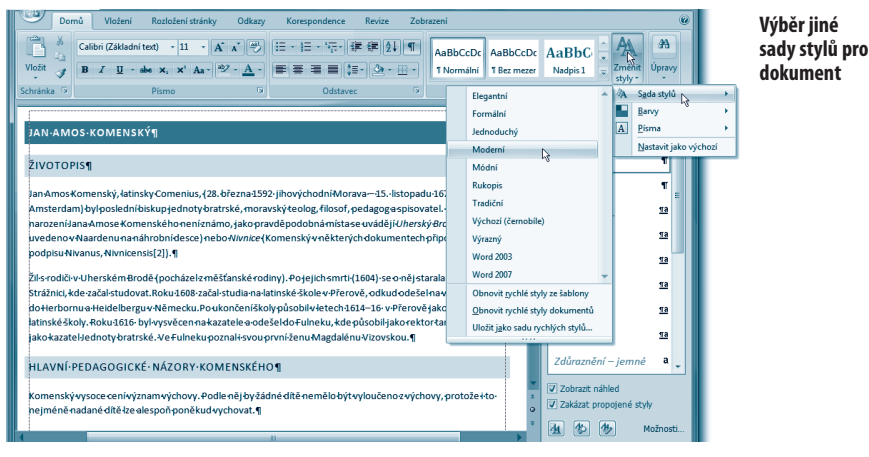

#### Výběr jiné sady barev a písem (Word 2007 a novější)

**Všechny sady stylů mají dále různé barevné sady.** To je opět velmi užitečná funkce, nemusíte totiž měnit sami barvy jednotlivých odstavců, ale máte k dispozici *sladěné* hotové barevné sady.

**Barevné sady** najdete také pod tlačítkem Změnit styly vpravo nahoře na kartě Styly. Ukážeme na **Barvy** a v nabídce ukážeme na název jiné barevné sady. Dokument se okamžitým náhledem změní podle nové šablony a my pouze klepnutím potvrdíme barvy, které se nám nejvíce líbí. (Abychom mohli dále pokračovat společně, tak nyní použijeme barvy s názvem *Stupně šedi*. Pouze vybereme a víc nic.)

**Volba Písma je také skryta v nabídce Změnit styly.** Obsahuje opět sladěné kombinace písem. Sady písem si nyní pouze prohlédneme a nebudeme je měnit, přednastavená písma Calibri a Cambria jsou moderní a pěkná.

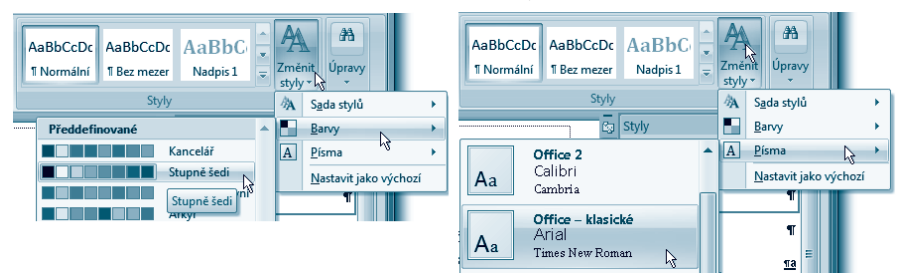

#### Změna jednoho stylu odstavce

**Úprava stylů pro většinu dokumentů není nutná.** V našem vzorovém dokumentu je použitý barevný styl *Stupně šedi* trochu nevýrazný. Úpravy jednotlivých stylů si ukážeme, je však potřeba vědět, že riskujete ztrátu připraveného vzhledu a proto je potřeba pracovat opatrně a úpravy nepřehánět.

**Jednotlivé styly můžete změnit** tímto způsobem:

- 1. Klepnete na název stylu vpravo na panelu **Styly** pravým tlačítkem myši a v místní nabídce vyberete **Změnit**.
- 2. V okně **Úprava stylu** (obrázek dále) můžete upravit všechny vlastnosti stylu. V horní části například můžete vybrat styl, který bude za tímto následovat, ve střední části písmo a zarovnání odstavce a vlevo dole je skryto tlačítko **Formát**, přes které se dostanete k volbám odstavce včetně orámo-